# **MANUAL DE USUARIO TERMOSTATO WIFI ATB100**

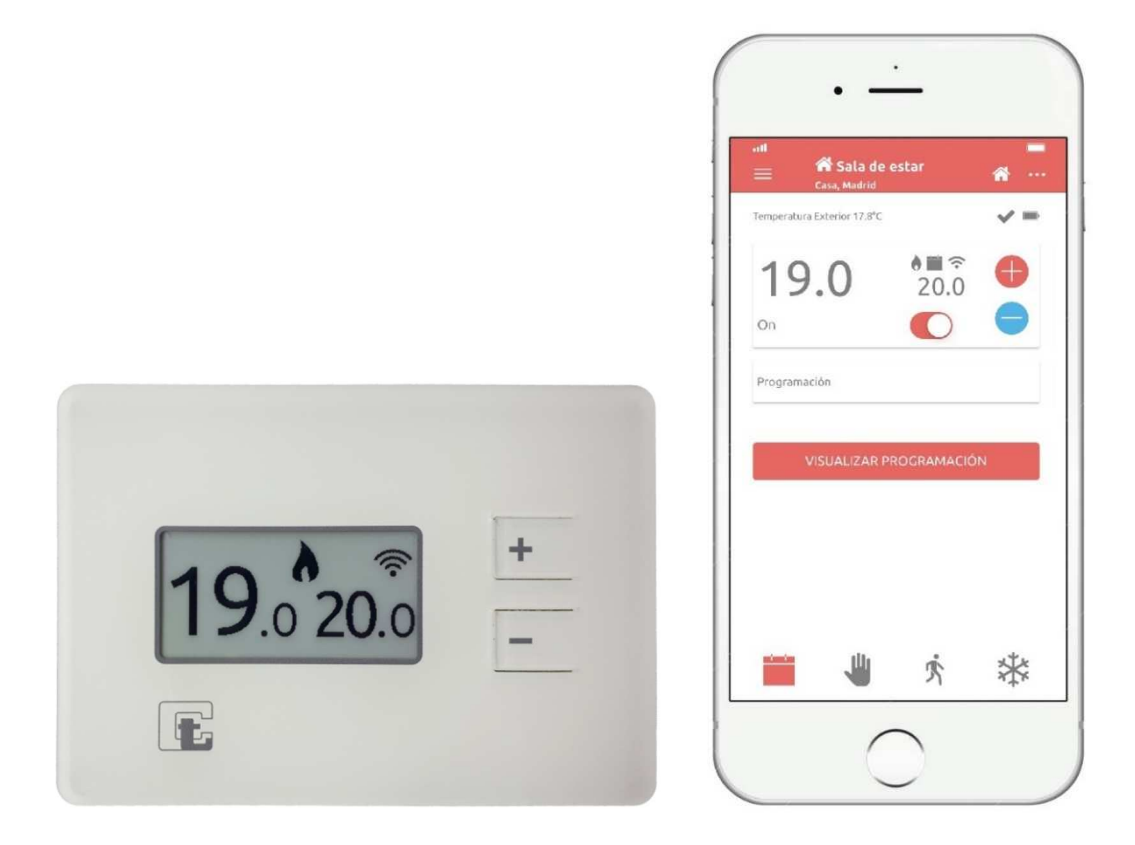

# **ESPAÑOL REV 1.7**

Termoregolatori Campini - Corel S.p.A. Via Don Guanella 14, 22066 Mariano Comense (CO), ITALY

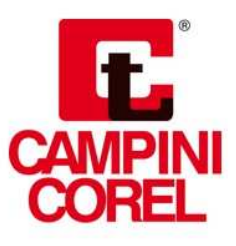

# Índice

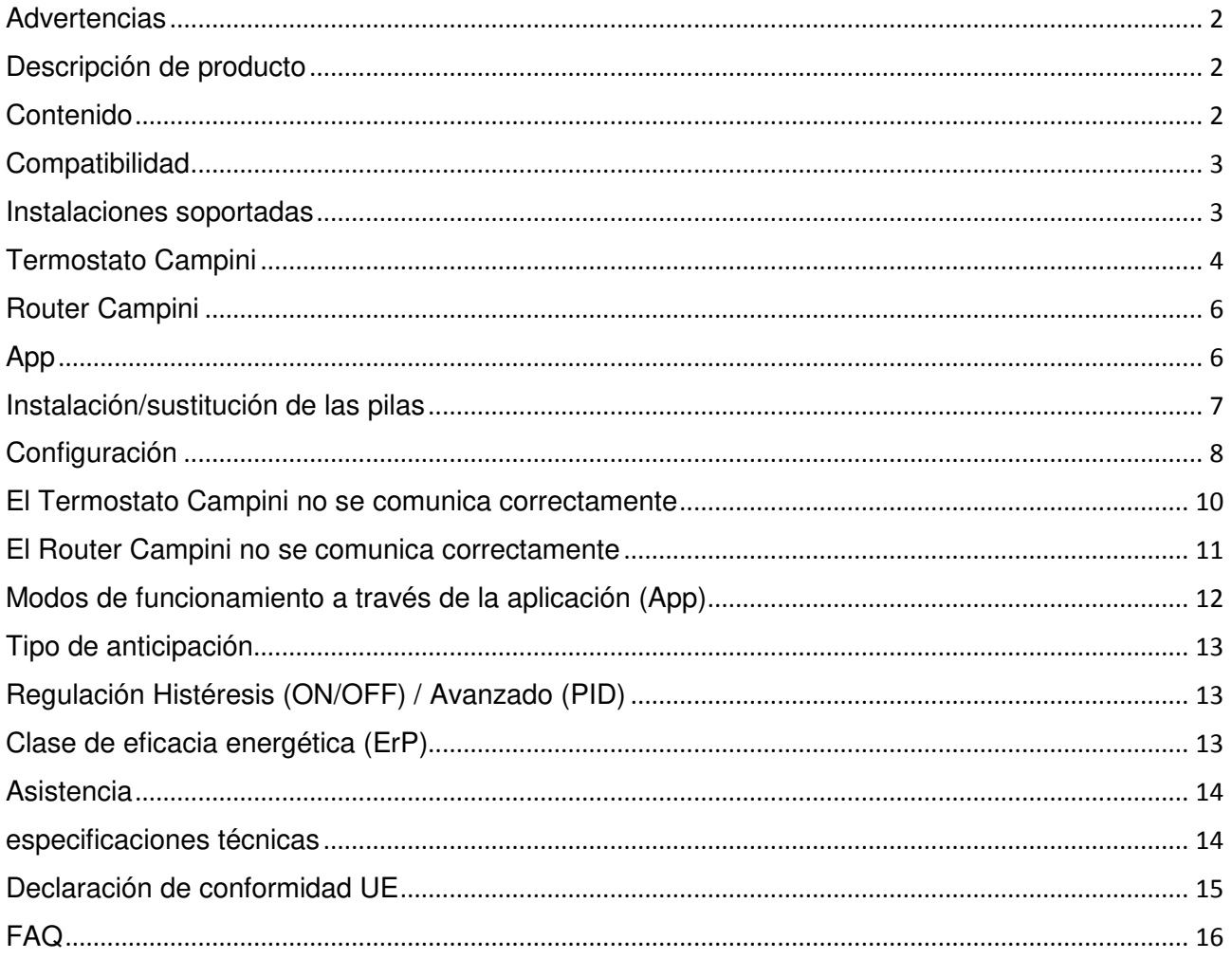

## **Advertencias**

- Lea atentamente las instrucciones antes de usar este producto.
- Este producto no debe utilizarse para fines distintos de los estipulados a continuación.
- **Atención:** antes de separar el Termostato Campini de su tapa trasera fijada en la pared, desconecte la corriente eléctrica del sistema.
- Para el uso correcto de este termostato, es necesario disponer de una red WIFI.
- Para un funcionamiento correcto, debe disponer de un smartphone o una Tablet, con conexión a internet.
- Instale el Router Campini en el campo de recepción de la red WIFI doméstica.
- La distancia máxima de recepción entre el Router Campini y el Termostato Campini al aire libre es de unos 100 metros. Los obstáculos entre el Router y el Termostato, como las paredes, reducen la distancia de recepción.

# **Descripción de producto**

Con el Termostato Campini ATB100 puede gestionar su calefacción o refrigeración a través de su smartphone y/o Tablet. También puede ser gestionado manualmente.

Gracias a su pantalla de bajo consumo, el Termostato Campini ATB100 puede funcionar durante un período de 1 año con las mismas pilas, la autonomía dependerá del tipo de funcionamiento y los parámetros introducidos desde la aplicación (App).

Para ahorrar en el consumo de las pilas, la actualización de la temperatura ambiente detectada que se muestra en la pantalla, se realiza si la variación de temperatura es de al menos 0,2° C.

Si se instala en un sistema multi zona, pueden funcionar varios Termostatos Campini ATB100 a la vez, hasta un máximo de 8 y asociados al mismo Router Campini.

A través de la aplicación Termostato Campini Corel, es posible asociar varios Routers Campini a la misma cuenta. En consecuencia, es posible controlar múltiples sistemas con el mismo usuario.

# **Contenido**

1 Termostato Campini 1 Router Campini 3 Pilas AAA 1,5 V

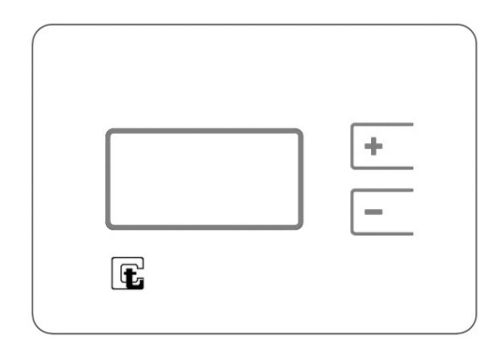

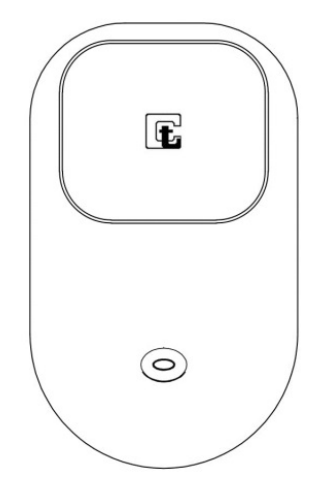

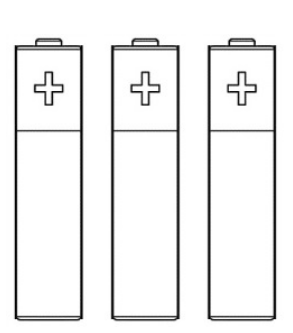

# **Compatibilidad**

El Termostato dispone de un relé conmutado sin voltaje y se puede usar con voltajes altos y bajos, lo que hace que el dispositivo sea compatible con la mayoría de sistemas de calefacción y refrigeración.

La siguiente lista contiene algunos tipos de sistemas soportados:

- Quemador de gas.
- Unidades de fan-coil.
- Válvulas de zona.
- Radiadores eléctricos.
- Sistemas de suelo radiante.
- Sistemas de refrigeración.

## **Instalaciones soportadas**

En instalaciones de una sola zona, el Termostato Campini controla directamente el sistema a través de los cables de control. Se comunica vía radio con el Router Campini, que se conecta a través de la red WIFI a Internet, lo que permite el control remoto gracias a la aplicación Termostato Campini Corel.

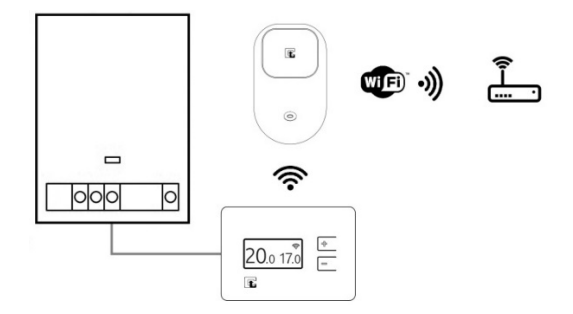

Si su hogar tiene un sistema multi zona, puede instalar hasta un máximo de 8 Termostatos Campini, y asociarlos con el mismo Router Campini.

Con esta configuración, con los Termostatos Campini conectados a las válvulas de zona, es posible controlar individualmente cada zona.

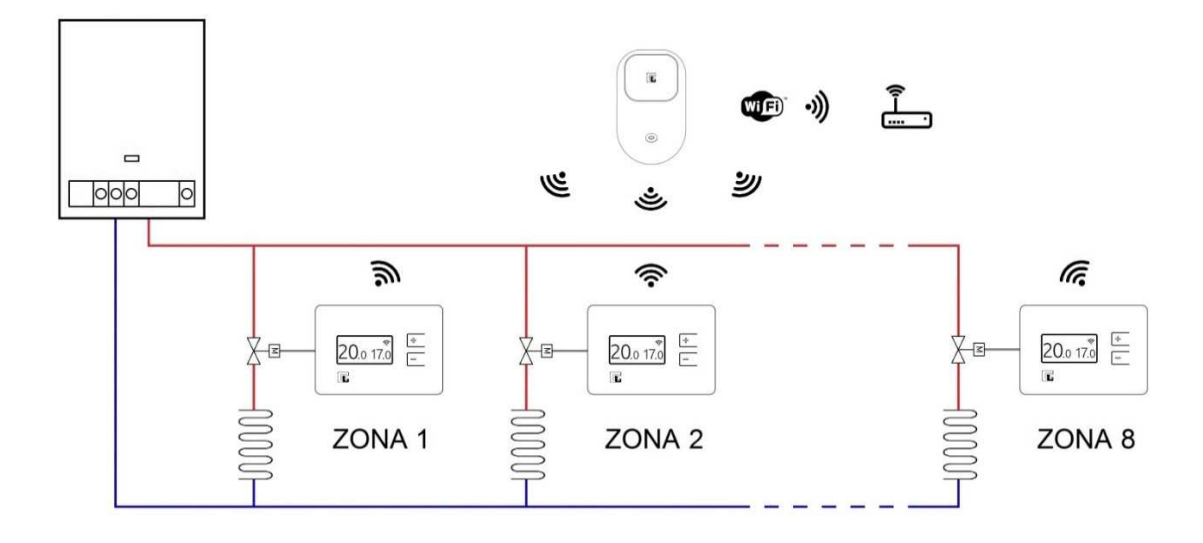

# **Termostato Campini**

A través de su pantalla muestra la información principal sobre el estado y funcionamiento del termostato:

• Temperatura detectada a la izquierda y temperatura set point o "temperatura de ajuste seleccionada" a la derecha.

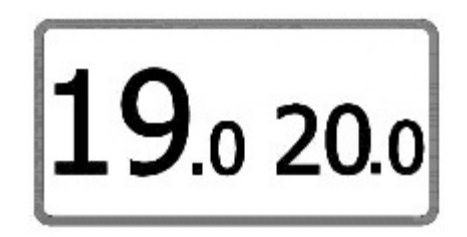

• En la parte superior derecha se encuentra el icono que representa el estado de la conexión entre el Termostato Campini y el Router Campini.

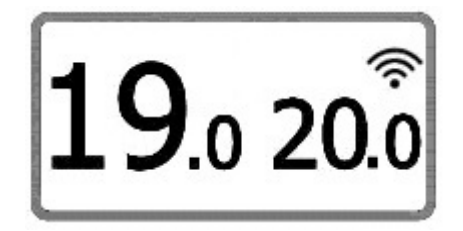

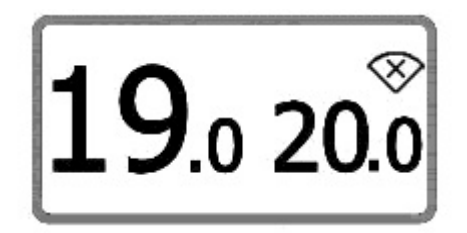

• En modo manual, en la pantalla aparecerá el icono .

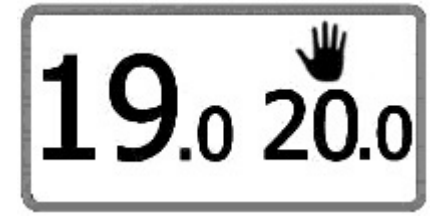

• En modo ausente, en la pantalla aparecerá el icono  $\tilde{\boldsymbol{X}}$ 

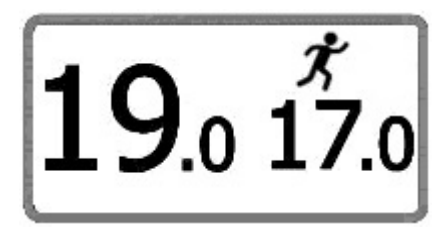

• En modo antihelio, en la pantalla aparecerá el icono  $\overrightarrow{74}$ .

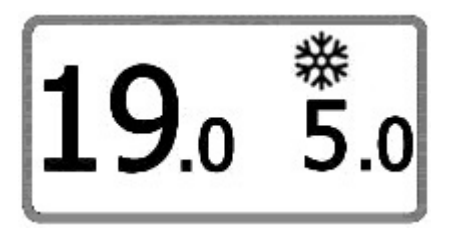

• Si el modo de calefacción está activado, aparecerá el icono  $\blacksquare$  en la pantalla cuando el sistema este encendido.

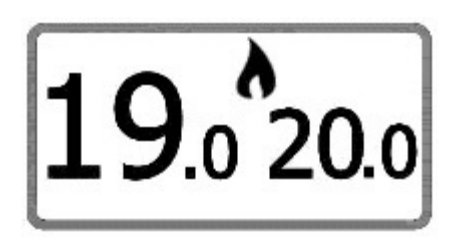

• Si el modo de refrigeración está activado, aparecerá el icono <sup>es en</sup> en la pantalla cuando el sistema este encendido.

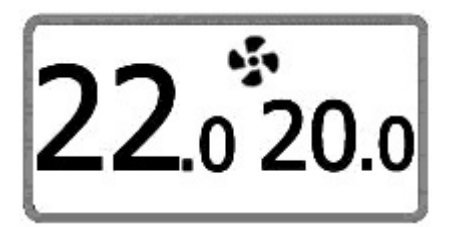

El Termostato Campini tiene 2 botones con los que se pueden realizar las siguientes acciones:

• Cambia la temperatura del set point o "temperatura de ajuste" activando el modo manual.

En el modo calefacción, el set point o "temperatura de ajuste" se establece por un período de tiempo que se puede cambiar a través de la aplicación.

Sin embargo, en el modo refrigeración, el set point o "temperatura de ajuste" se establece como siempre activo.

- Inicio del proceso de asociación entre el Termostato Campini y el Router Campini. (presionando simultáneamente los 2 botones durante 3 segundos).
- Apagar y encender el Termostato (presionar menos de un segundo simultáneamente los 2 botones, después soltar). Cuando el termostato está apagado, aparece "OFF" en lugar del set point o "temperatura de ajuste".

# **Router Campini**

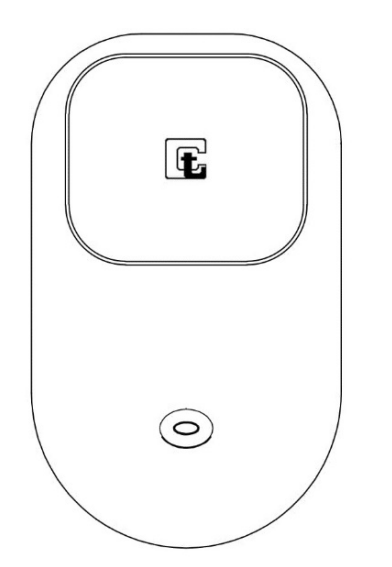

A través del botón se pueden realizar las siguientes operaciones (ver capítulo **Configuración**):

- Iniciar el proceso de asociación entre el Router Campini y la red WIFI.
- Iniciar el proceso de asociación entre el Termostato Campini y el Router Campini.

Por medio de señales luminosas, muestra información sobre la configuración o el estado:

- Led rojo intermitencia lenta, indica el inicio del proceso de asociación entre el Termostato Campini y el Router Campini.
- Led rojo intermitencia rápida, indica el envío de un paquete de datos al Termostato Campini.
- Tres intermitentes rápidos del led azul seguidos de una pausa indican que el Router Campini está listo para asociarse con la red WIFI.
- Tres intermitentes lentos del led azul con ciclos de un segundo, indican el intento de conectarse a la red WIFI.
- Un intermitente rápido del led azul seguido de una pausa de aproximadamente 4 segundos indica la conexión correcta con la red WIFI.

# **App**

La aplicación Termostato Campini Corel es una herramienta necesaria para la gestión del Termostato Campini y el Router Campini.

Además de gestionar los modos de funcionamiento y modificar el programa semanal, es posible visualizar el gráfico con el set point o "Temperatura de ajuste seleccionada" respecto al consumo mensual.

A través de notificaciones automáticas y notificaciones por correo electrónico, es posible recibir información sobre el estado del producto, como, por ejemplo, la necesidad de reemplazar las pilas del Termostato Campini.

La aplicación está disponible de forma gratuita en Play Store (Android 4.4 y versiones posteriores) y en App Store (iOS 9 y versiones posteriores). Para obtener más información, visite la página web **atb100.campinicorel.it.** 

# **Instalación/sustitución de las pilas**

La sustitución de las pilas del Termostato Campini debe realizarse cuando el icono L aparece en la pantalla y en la aplicación. También se notificará al usuario con notificaciones push, y si está habilitado, notificaciones por correo electrónico.

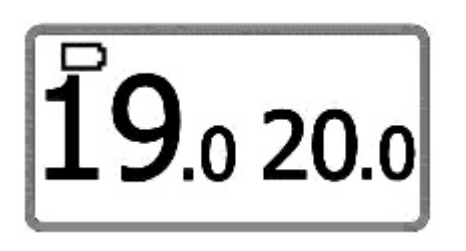

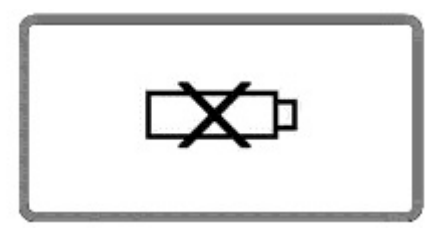

Primero visualizara el icono ( $\Box$ ) indicando que las pilas están a punto de agotarse y deben ser reemplazadas, posteriormente el icono ( $\mathbb{X}$ <sup>p</sup>) indicando que las pilas están agotadas y el Termostato ya no está en funcionamiento.

**Atención:** antes de separar el Termostato Campini de su tapa trasera fijada en la pared, desconecte la corriente eléctrica del sistema.

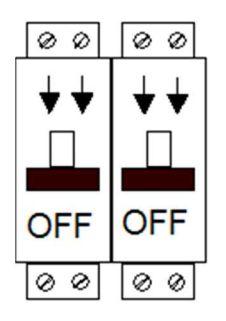

Para separar el Termostato Campini de su tapa trasera fijada a la pared, es suficiente insertar una herramienta adecuada en la ranura ubicada en el lado derecho del Termostato Campini y ejercer una ligera presión hasta que la parte frontal del dispositivo se separe de su tapa trasera.

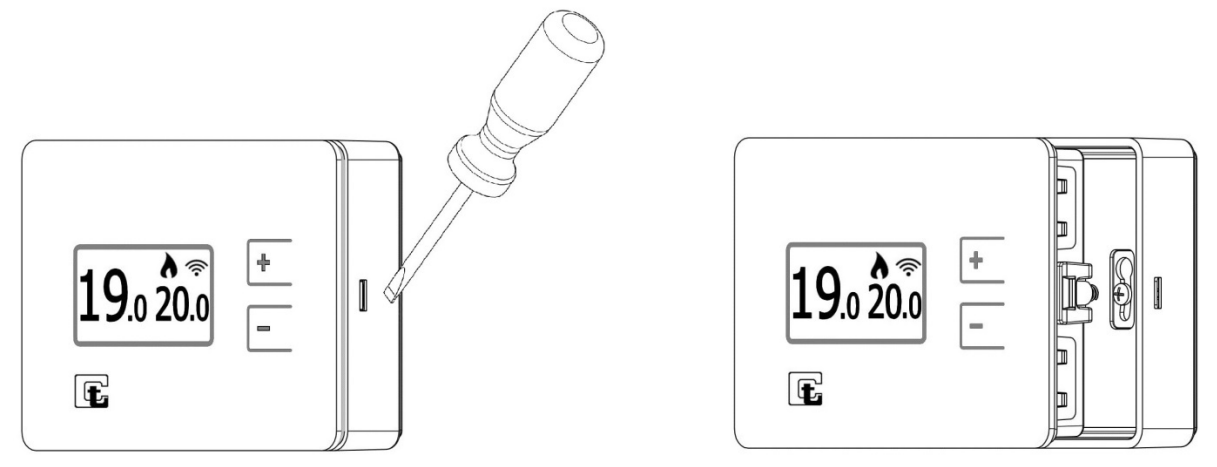

**Atención:** Si los contactos de metal en el compartimiento de las pilas están sucios, deben limpiarse.

Reemplace las tres pilas AAA respetando su polaridad. En este punto inserte el Termostato Campini en su tapa trasera fijada a la pared y restaure la corriente eléctrica del sistema.

# **Configuración**

La siguiente lista muestra paso a paso cómo configurar, asociar y activar el Termostato Campini y el Router Campini:

- 1) Descargar la aplicación Termostato Campini Corel disponible para los sistemas operativos Android e IOS.
- 2) Abrir la aplicación y crear una cuenta.
- 3) Confirmar la cuenta a través del correo electrónico enviado por Termoregolatori Campini - Corel S.p.A a la dirección de correo electrónico indicada en la creación de la cuenta.
- 4) Compruebe que su dispositivo móvil está conectado a la misma red WIFI que el Router Campini.
- 5) Inicie sesión en la aplicación Termostato Campini Corel.
- 6) Presione "ASOCIAR UN ROUTER CAMPINI" o vaya al apartado "Alojamiento" de la aplicación y presione "+".
- 7) Conecte el Router Campini presionando el botón durante al menos 2 segundos a una toma de corriente (intermitencia rápida continuada del led azul seguida de una pausa).

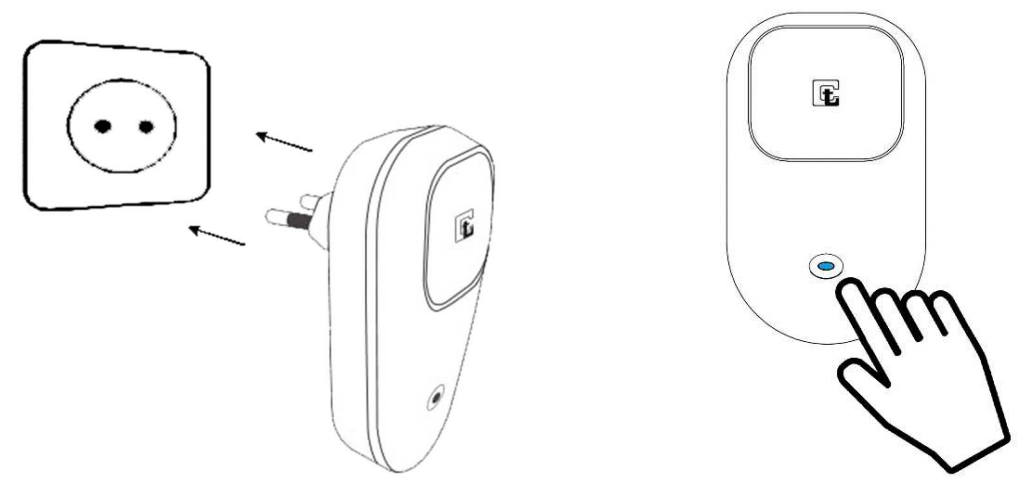

8) Valla al apartado WIFI de su Smartphone o Tablet y conéctese a la red WIFI creada por el Router Campini (SSID: **CCCT**).

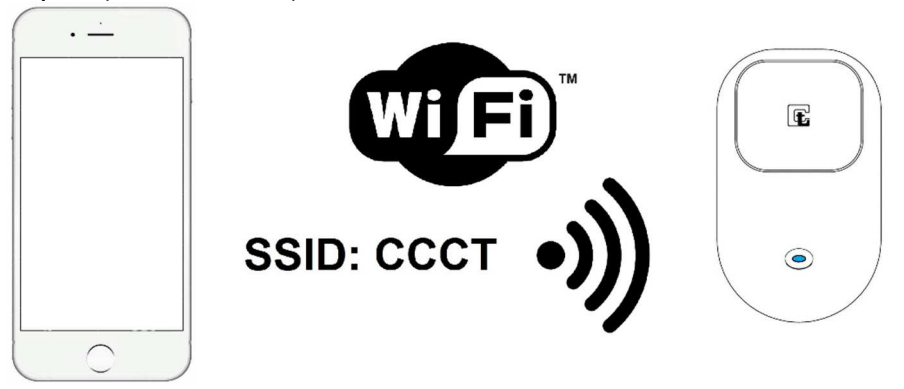

- 9) Vuelva a la aplicación Termoregolatori Camini Corel e ingrese el SSID y la CONTRASEÑA del WIFI doméstico en los campos correspondientes.
- 10) Haga clic en "CONECTARSE AL ROUTER".
- 11) Espere hasta que su dispositivo móvil se vuelva a conectar a Internet.
- 12) Haga clic en "CONFIRMAR".
- 13) Introduzca la información sobre su alojamiento en los campos correspondientes.

### INSTRUCCIONES TERMOSTATO WIFI ATB100

#### 14) Haga clic en "CONFIRMAR"

Antes de continuar, es recomendable verificar la conexión correcta del Router Campini a la red WIFI doméstica. Espere al menos un minuto y observe la luz azul:

• Intermitencia o parpadeo lento de la luz azul con ciclos de un segundo indica el intento de conectarse a la red WIFI. Si el tipo de señalización luminosa no cambia, vea el capítulo

**El Termostato Campini no se comunica correctamente**.

• Intermitencia o parpadeo rápido de la luz azul seguida de una pausa de aproximadamente 4 segundos indica la conexión correcta con la red WIFI. Valla al siguiente paso.

15) Mantenga presionados los 2 botones del Termostato Campini simultáneamente hasta que muestre su código, luego presione el botón en el Router Campini (intermite rojo) durante al menos 2 segundos para emparejar los 2 dispositivos.

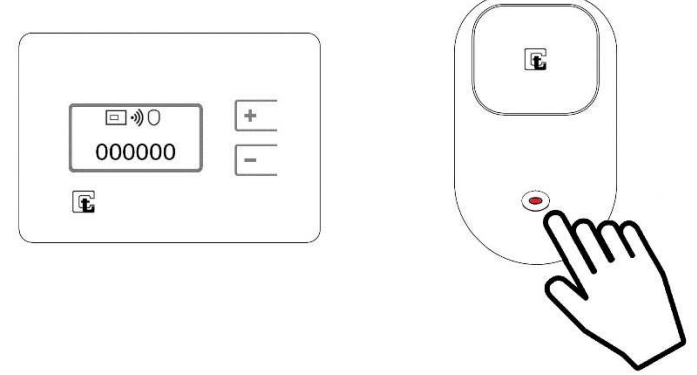

Al finalizar la asociación de los 2 dispositivos, la pantalla del Termostato Campini

regresa a la pantalla principal y muestra el icono  $\bullet$ . Si este símbolo no aparece, el Termostato Campini está demasiado lejos del Router Campini, o hay obstáculos como paredes gruesas o materiales de protección, entre ellos. En este caso es necesario acercar el Router Campini al Termostato Campini y repetir el punto 15.

- 16) Presione el icono  $\blacktriangleright$  en la aplicación (App) del Termostato Campini para mostrar en la lista el nuevo Termostato Campini asociado. Si la aplicación no muestra el dispositivo recién emparejado, presione el ícono nuevamente hasta su visualización. Si muestra el dispositivo recién emparejado, la asociación ha sido un éxito.
- 17) Retire el film protector del frontal del Termostato Campini.

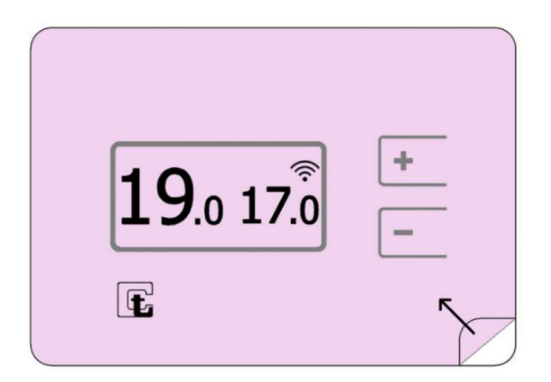

# **El Termostato Campini no se comunica correctamente**

Si en la pantalla del Termostato Campini aparece el icono  $\forall$ , quiere decir que la comunicación con el Router Campini no está disponible.

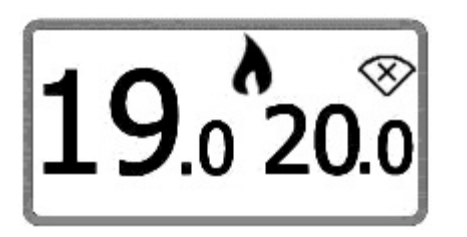

Este icono  $\mathbb{W}$ , si se observa con poca frecuencia, no constituye un problema funcional para el dispositivo. La causa más probable es el sistema de ahorro de energía, tiende a reducir la potencia de la señal de radio. En completa autonomía, el termostato Campini aumentará la potencia de la señal de radio para restablecer la transmisión. Si el icono se muestra con frecuencia, las causas pueden ser múltiples:

- 1) El Termostato Campini o el Router Campini se han movido recientemente. En este caso, la comunicación por radio puede interrumpirse durante unos minutos debido al sistema de ahorro de energía. Si el problema es temporal no es necesario intervenir.
- 2) El Termostato Campini está demasiado lejos del Router Campini, o hay un obstáculo entre ellos, como paredes gruesas o materiales de protección. En este caso, es necesario acercar el Router Campini al Termostato Campini.
- 3) El Termostato Campini ha sido eliminado a través de la aplicación Termostato Campini Corel.
- 4) El Router Campini está apagado.

Si en el Termostato Campini no aparece el icono  $\sum_{o}$  el icono  $\sum$  significa que no se ha realizado la asociación con el Router Campini (consulte el capítulo **Configuración**).

## **El Router Campini no se comunica correctamente**

A través de las señales luminosas emitidas por el Router Campini es posible conocer su estado operativo. Por lo tanto, para intervenir en caso de mal funcionamiento es suficiente observar el estado de las señales luminosas.

- La luz roja indica la comunicación correcta entre el Termostato Campini y el Router Campini. El sistema funciona correctamente.
- Tres intermitentes o destellos de luz azul seguidos de una pausa indican que el Router Campini está listo para asociarse a la red WIFI y, por lo tanto, a su cuenta de la aplicación Termostato Campini Corel. Si el proceso de **Configuración** no está en curso, es suficiente con apagar y volver a encender el Router Campini para salir de este proceso.
- Intermitente o parpadeo lento de la luz azul con ciclos de un segundo indica el intento de conectarse a la red WIFI. Una vez encendido, el Router Campini intentará conectarse a la red WIFI configurada durante el proceso de **Configuración**. Si esta advertencia persiste, significa que el dispositivo no puede conectarse a la red WIFI. Las causas pueden ser:
	- 1) La contraseña introducida durante el proceso de **Configuración** es incorrecta.
	- 2) El SSID introducido durante el proceso de **Configuración** es incorrecto.
	- 3) El punto de acceso WIFI está apagado.

Para resolver las causas 1 y 2, es suficiente volver a realizar el proceso de **Configuración**. La causa 3 se resuelve activando el punto de acceso WIFI o, como alternativa, repita el proceso de **Configuración** y asocie el Router Campini con otro punto de acceso WIFI.

- Intermitente o parpadeo rápido de la luz azul seguida de una pausa de aproximadamente 4 segundos indica la conexión correcta con la red WIFI, por lo tanto, el Router Campini está asociado correctamente. Si, a pesar de esta indicación, es imposible administrarlo con la aplicación Termostato Campini Corel, realice las siguientes comprobaciones:
	- 1) Compruebe si el punto de acceso WIFI está conectado a una línea de Internet.
	- 2) Compruebe si el punto de acceso WIFI no limita las comunicaciones con algunos dispositivos. Este caso puede ocurrir si el Router Campini está conectado a redes corporativas o redes equipadas con filtros MAC.

## **Modos de funcionamiento a través de la aplicación (App)**

#### **Funcionamiento calefacción:**

• Modo Automático: El set point o "Temperatura de ajuste seleccionada" se modifica automáticamente siguiendo el programa semanal establecido en la aplicación.

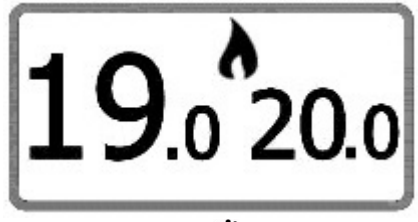

• Modo Manual: We El set point o "Temperatura de ajuste seleccionada" se mantiene durante un período de tiempo igual al seleccionado en Duración funcionamiento o siempre activado.

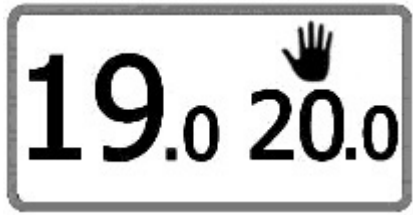

• Modo Ausente:  $\mathcal{R}$  El set point o "Temperatura de ajuste seleccionada" se mantiene hasta la fecha y hora de finalización seleccionada, o siempre activado.

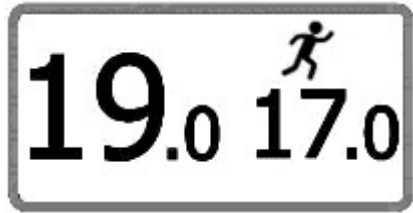

• Modo Anti hielo: **\*\*** Selecciona el set point o "Temperatura de ajuste seleccionada" en 5° C. hasta la fecha y hora de finalización seleccionada, o siempre activado.

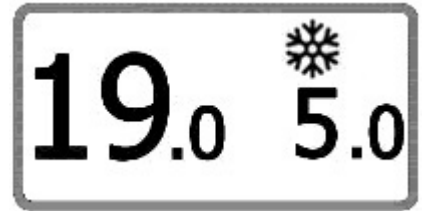

Cuando uno de los modos "Manual", "Ausente" o "Anti hielo" termina, el Termostato Campini regresa automáticamente al programa semanal "modo Automático".

#### **Funcionamiento refrigeración:**

• Manual: U el set point o "temperatura de ajuste" impuesto no tiene límite de tiempo.

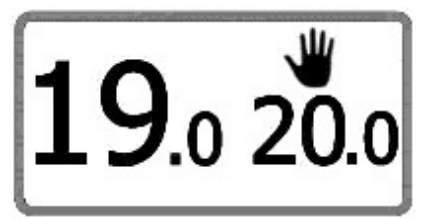

# **Tipo de anticipación**

Avanzado: El Termostato Campini, basándose en las condiciones climáticas externas y las características de la vivienda, puede encender la calefacción por adelantado para alcanzar la temperatura deseada a la hora programada.

Minutos / <sup>o</sup>C: El parámetro "Avanzar minutos para cada °C", es un valor de avance fijo, deben ingresarse los minutos necesarios para obtener la variación de un grado de temperatura con un sistema que siempre está activo, ajústese también viendo el gráfico con la tendencia de la temperatura ambiente.

Es posible establecer el parámetro "Avanzar minutos por cada ºC" en 0, el sistema se encenderá a la hora programada, y en este caso ya no será posible recibir notificaciones relacionadas con anomalías del sistema.

# **Regulación Histéresis (ON/OFF) / Avanzado (PID)**

El Termostato Campini ATB100 puede seleccionar dos algoritmos diferentes para regular la temperatura: "Histéresis (ON/OFF)" o "Avanzado".

Cuando se enciende por primera vez el Termostato Campini, viene predeterminado con regulación Histéresis (ON/OFF), adecuada para cualquier tipo de habitación o sala. Para habitaciones o salas donde la variación de temperatura es muy rápida, seleccionando la regulación Avanzado se obtiene una disminución en el aumento de la temperatura con la proximidad al set point o "temperatura de ajuste seleccionada", para reducir así el sobrecalentamiento, y lograr ahorros de energía con una regulación de temperatura más estable.

Es necesario considerar, antes de activar el modo "Avanzado", adquirir las características de inercia térmica de su hogar y de su sistema de calefacción, por lo que se recomienda seleccionar "Regulación histéresis" por lo menos las dos primeras semanas de funcionamiento del termostato con su sistema de calefacción.

La siguiente tabla puede ser utilizada para comprender cuál es el entorno ideal para su hogar.

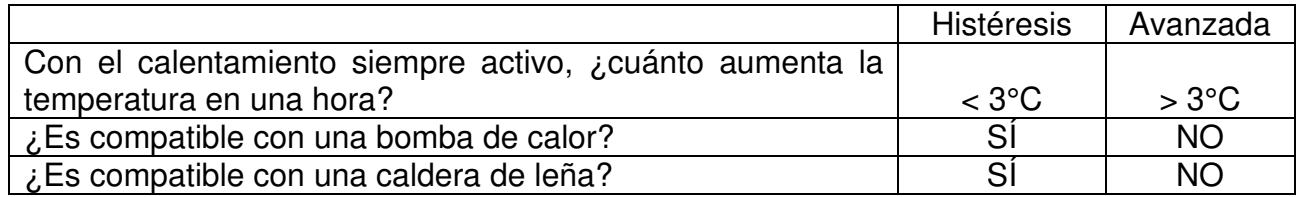

# **Clase de eficacia energética (ErP)**

Nombre del fabricante o marca: Termoregolatori Campini - Corel S.p.A.

Identificador del modelo del fabricante: ATB100

Clase de control de temperatura: IV

Contribución del control de temperatura con índice de eficacia energética: 2%

### INSTRUCCIONES TERMOSTATO WIFI ATB100

## **Asistencia**

En caso de necesidad es posible consular la dirección d internet **atb100.campinicorel.it.** Si no puede encontrar una solución a su problema, puede ponerse en contacto con la asistencia técnica escribiendo un correo electrónico a la dirección de **support@campinicorel.it.**

# **Especificaciones técnicas**

### TERMOSTATO CAMPINI

- Alimentación: 3 pilas alcalinas AAA (LR03) Duración: 1 año aprox
- Dimensiones: 115x80x27 mm
- Temperatura medible: da 0°C a 50°C (Resolución:  $\pm$  0,1°C)
- Temperatura ajustable: da 5°C a 35°C (Resolución:  $\pm$  0,1°C)
- Corriente máxima de conmutación: 8 A
- Voltaje máximo de conmutación: 250 Vac / 30 Vdc
- Temperatura de uso: da 0 a 40°C
- Humedad relativa: Max 85% (sin condensación)
- Temperatura de transporte: de -10 a 50°C
- Nivel de protección: IP20
- Conexión de RF: 868 MHz
- Cables de control: máximo Ø 1,5mm
- Tipo de acción: 1B
- Grado de polución: 2
- Tensión de impulso: 4000V
- Software: Clase A
- Aislamiento eléctrico: Clase II

### ROUTER CAMPINI

- Alimentación: 100-240VAC 50/60Hz
- Consumo: Max 45mA
- Tamaño: 103X62X60 mm
- Temperatura de uso: de 0 a 60°C
- Humedad relativa: Max 85% (sin condensación)
- Temperatura de transporte: de -10 a 60°C
- Nivel de protección: IP40
- Conexión WIFI: IEEE 802.11 b/g/n 2.4 GHz
- Conexión RF: 868 MHz
- Tipo de acción: 1B
- Grado de polución: 2
- Tensión de impulso: 4000V
- Software: Clase A
- Aislamiento eléctrico: Clase II

## **Declaración de conformidad UE**

El fabricante, Termoregolatori Campini-Corel Spa, declara que el aparato radio ATB100 cumple con la directiva 2014/53/UE.

El texto completo de la declaración de conformidad de la UE está disponible en la siguiente dirección de Internet: **atb100.campinicorel.it/UE.pdf**.

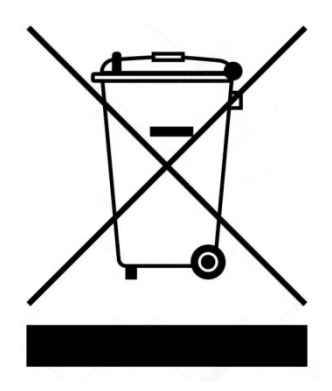

El símbolo WEEE significa que, de acuerdo con las leyes y regulaciones locales, el producto y/o su batería deben reciclarse por separado de la basura doméstica. Cuando el producto se vuelva inutilizable, llévelo al punto de recogida establecido por las autoridades locales. El reciclaje por separado del producto y/o su batería en el momento de la eliminación ayudan a conservar los recursos naturales y aseguran que el reciclaje se realice con respecto a la salud humana y el medio ambiente.

# **FAQ**

## ¿Cómo reconfigurar el WIFI del Router Campini?

Desde cualquier pantalla de la aplicación Termostato Campini Corel, presione  $\equiv$ . seleccione "Alojamiento" y luego el botón "+". Ejecute el asistente ingresando los datos requeridos. Los datos relacionados con el Router Campini y el Termostato Campini previamente introducidos no se perderán.

## ¿Qué significa la notificación "Anomalía en el sistema"?

Si el Termostato Campini activa el sistema de calefacción, pero no se detecta un aumento de temperatura de al menos 0.2 ° C en un período de tiempo igual al establecido en los "Minutos de avance por cada ° C", se envía La notificación "Fallo de sistema".

Si se recibe esta notificación aunque el sistema funciona correctamente y no se han producido anomalías que no hayan permitido el calentamiento normal del ambiente (habitación/sala) donde está instalado el termostato (p. Ej., Ventana abierta), es necesario aumentar el tiempo establecido en el parámetro "Minutos de avance por cada ° C", ya que el valor ingresado no es correcto con respecto a las características del sistema de calefacción, los minutos necesarios para obtener la variación de un grado de temperatura con el sistema de calefacción siempre activo, se pueden ajustar. También viendo el gráfico con la tendencia de la temperatura ambiente.